# 5. Basic Monitoring

### Is the PolaRx5S tracking satellites?

- Select the 'GNSS' tab then 'Satellites and Signals'
- In open sky, the PolaRx5S should track between 15 and 25 GPS and Glonass satellites.
- The Carrier-to-Noise plot for GPS should show about 3 satellites with an L1CA above 50 dB-Hz

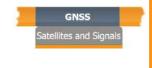

GNSS

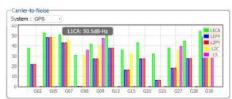

## Is there any interference?

- Select the 'GNSS' tab then 'Spectrum'
- Click 'Show table' on the Spectrum plot then select GPS L2-P(Y). This frequency band can be vulnerable to interference.
- The small GPS L2 signal at 1227.6 MHz should be visible. Other spikes or anomalous activity in the spectrum may indicate interference.

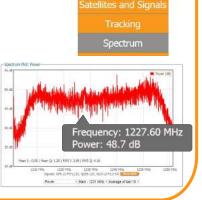

### For more information:

The memory stick delivered with the PolaRx5S contains the following documents:

- PolaRx5S User Manual
- PolaRx5S Firmware Manual
- · SBF Reference Guide

You can also consult our webpage or contact our Support Department:

- http://www.septentrio.com
- support@septentrio.com

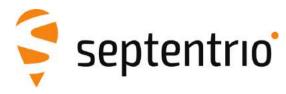

# PolaRx5S

**Quick Start Guide** 

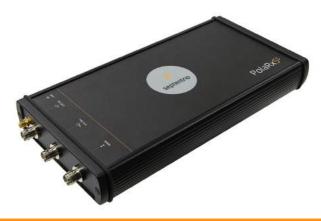

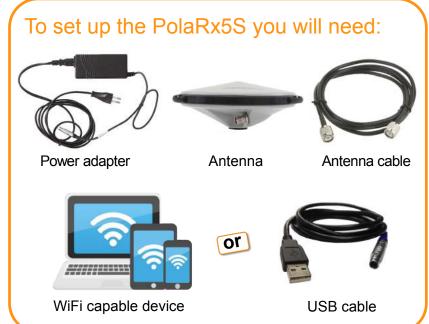

## 1. Powering up

- Connect the power adapter to the 'PWR' socket on the PolaRx5S front panel
- · Plug the power adapter into the mains

• The PolaRx5S will start up automatically

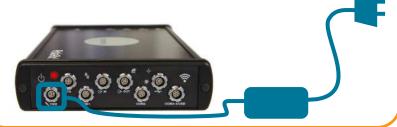

## 2. Connecting an antenna

- Connect one end of the antenna cable to the antenna and the other end to the rear-panel 'Main' socket on the PolaRx5S
- Make sure the antenna has a clear view of the sky

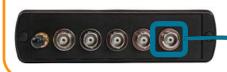

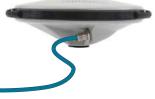

# 3. Turning on the WiFi

 Press firmly on the front-panel WiFi button to turn on the WiFi modem

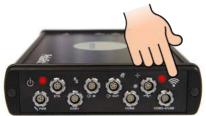

4a. Connecting to the PolaRx5S over WiFi

 Find the PolaRx5S WiFi signal on your device and click:
Connect

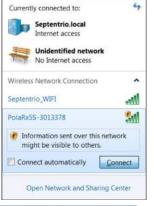

 When connected, open a web browser using the IP address:

192.168.20.1

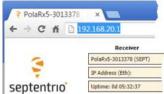

or

# 4b. Connecting to the PolaRx5S over USB

 Connect the USB cable between the PolaRx5S and your PC

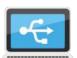

- Wait for the drivers to fully install
- When the drivers have installed, open a web browser with the IP address:

192.168.3.1

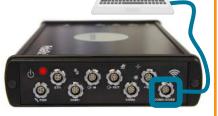

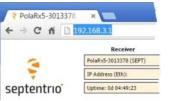